## **How to Delete a Shipping Method**

- 1. On the user's menu panel go to **Common Info** folder then click **Ship Via**
- 2. Select a record from the list by clicking on it or the check box besides it.

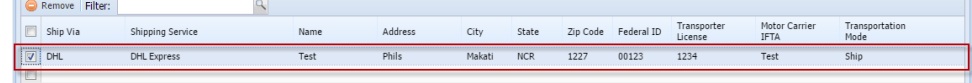

3. Click **Remove** button. A confirmation message will appear.

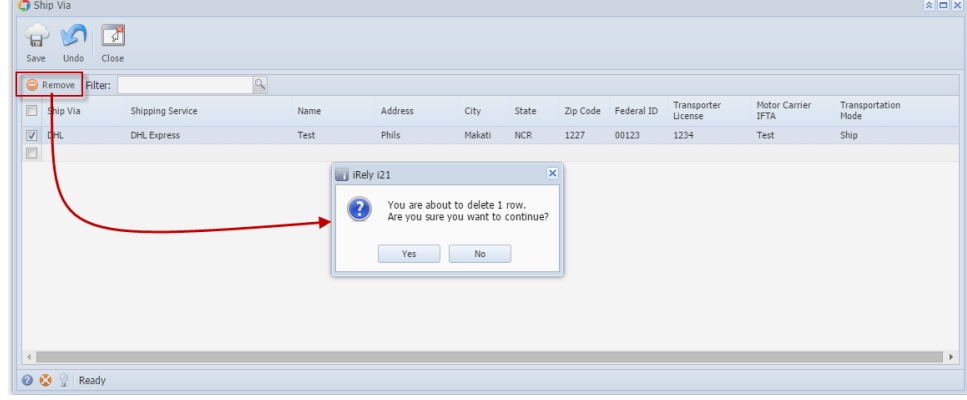

- 4. Click **Yes** on the message box.
- 5. Click **Save** toolbar button.
- 1. On the user's menu panel go to **Common Info** folder then double click **Ship Via**
- 2. Select a record from the list by clicking on it or the check box besides it.

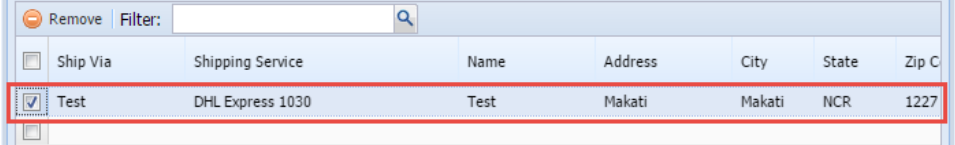

3. Click **Remove** button. A confirmation message will appear.

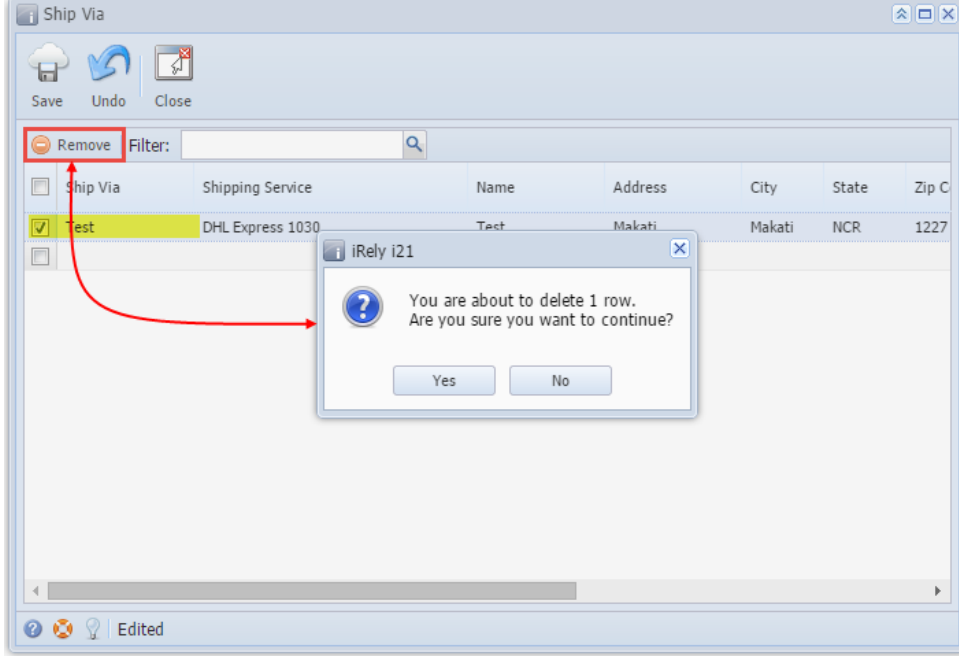

- 4. Click **Yes** on the message box.
- 5. Click **Save** toolbar button.
- 1. On the user's menu panel go to **Common Info** folder then double click **Ship Via**

## 2. Select a record from the list by clicking on it or the check box besides it.

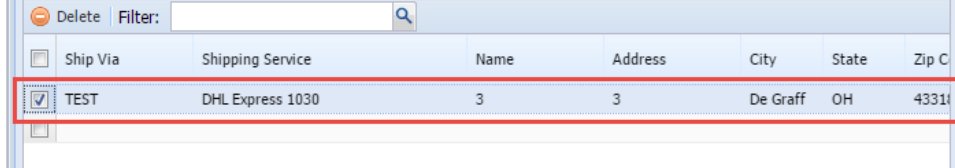

3. Click **Delete** button. A confirmation message will appear.

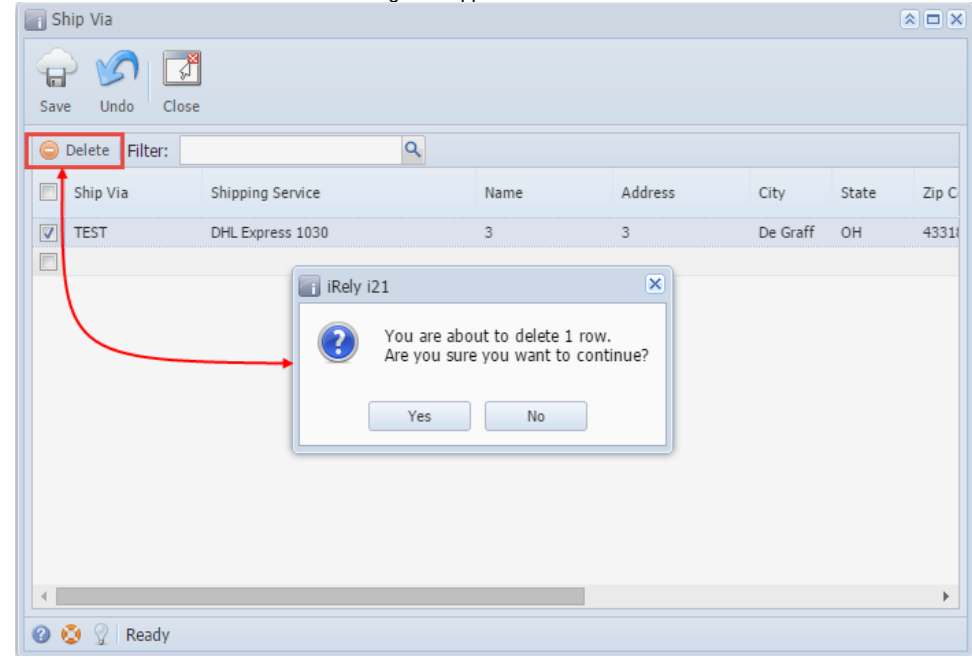

- 4. Click **Yes** on the message box.
- 5. Click **Save** toolbar button.